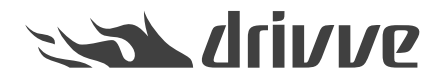

Wie registriere ich Drivve | Image manuell auf einem Ricoh Gerät?

Knowledge base article #7020

## **Hinweis**

• **Das vorliegende Dokument ist ausschließlich gültig für Ricoh®-Geräte.**

• **Ricoh®-Geräte werden erst ab Drivve | Image Version 8.2 unterstützt.**

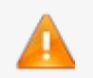

**Voraussetzung:**

**Nur mit SOP ausgestattete Ricoh® Geräte werden unterstützt. Sollte ein Gerät kein Ricoh® Smart Operation Panel besitzen, prüfen Sie bitte, ob eine optionale Erweiterung für das Modell zur Verfüguing steht, so dass das Ricoh® SmartSDK, Nachfolger des SDK Type-J (SDK/J), die Web API und der WebBrowserNX für die nahtlose Integration von Drivve | Image bereitgestellt werden können.**

Wenn Sie Drivve | Image nicht automatisch auf einem Ricoh**®**-Gerät registrieren können, müssen Sie Drivve | Image manuell auf dem Ricoh**®**-Gerät registrieren.

### **Gehen Sie wie folgt vor:**

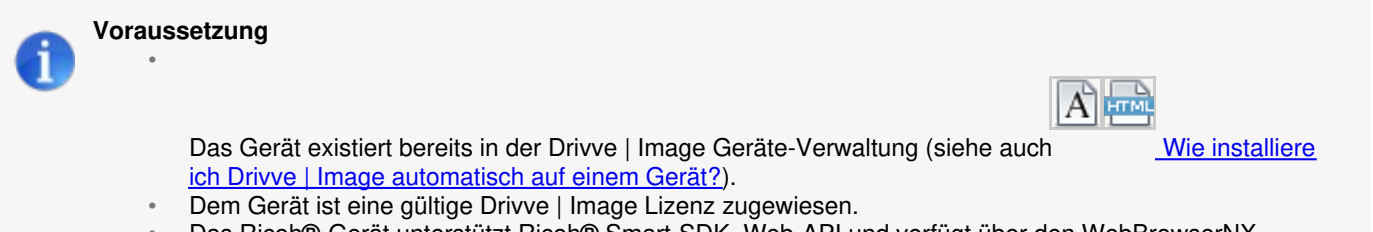

• Das Ricoh**®**-Gerät unterstützt Ricoh**®** Smart-SDK, Web-API und verfügt über den WebBrowserNX.

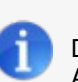

### **Hinweis**

Die folgenden Schritte können in einem beliebigen Web-Browser, z.B. auf dem Drivve | Image Server oder einem Arbeitsplatz-PC, durchgeführt werden

- 1. Geben Sie die IP-Adresse des Ricoh**®**-Gerätes im Web-Browser ein. Die Ricoh**®**-Geräte-Administrationsseite wird angezeigt.
- 2. Melden Sie sich als Administrator an.
- 3. Wählen Sie **Gerätemanagement** > **Konfiguration**.
- 4. Unterhalb der Geräteeinstellungen wählen Sie**Administrator-Authentifizierungsverwaltung**.

5. Stellen Sie sicher, dass **Authentifizierung Geräte-Administrator** und **Authentifizierung Netzwerk-Administrator** eingeschaltet sind und keine Beschränkung auf einzelne Module eingestellt ist.

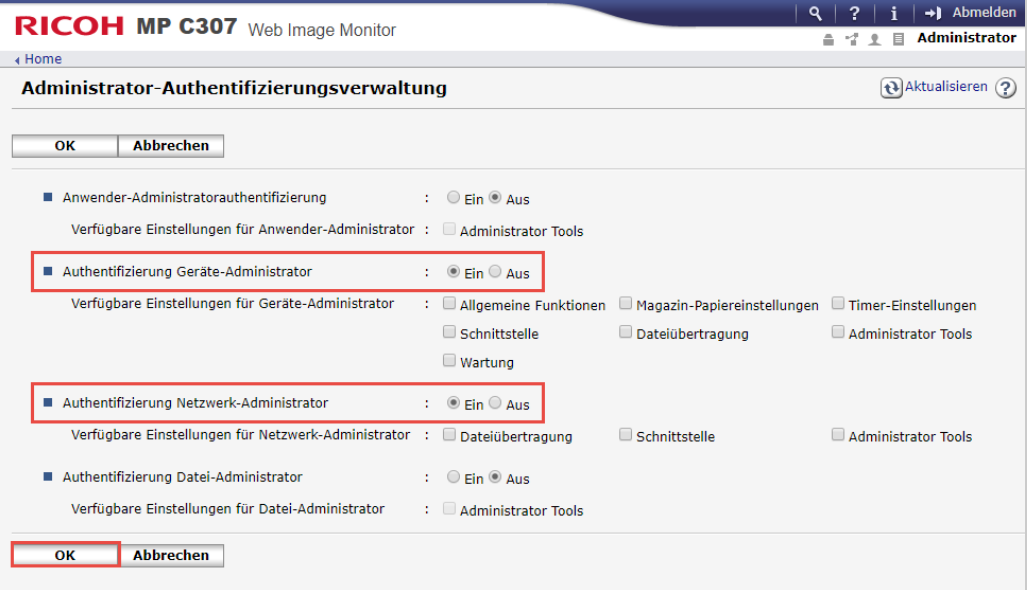

### **Hinweis**

Sollte das Gerät an dieser Stelle zuvor andere Einstellungen gehabt haben, empfehlen wir nun zuerst noch einmal die automatische Installation zu versuchen.

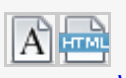

(Siehe auch Wie installiere ich Drivve | Image [automatisch](https://www.lrsoutputmanagement.com/products/drivve-products/article/4648/de/drivve-kb-article-detail) auf einem Gerät?. )

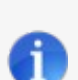

#### **Hinweis**

Die folgenden Schritte können nur direkt am Ricoh **®**-Gerät ausgeführt werden.

1. Melden Sie sich am Ricoh**®**-Gerät als Administrator an.

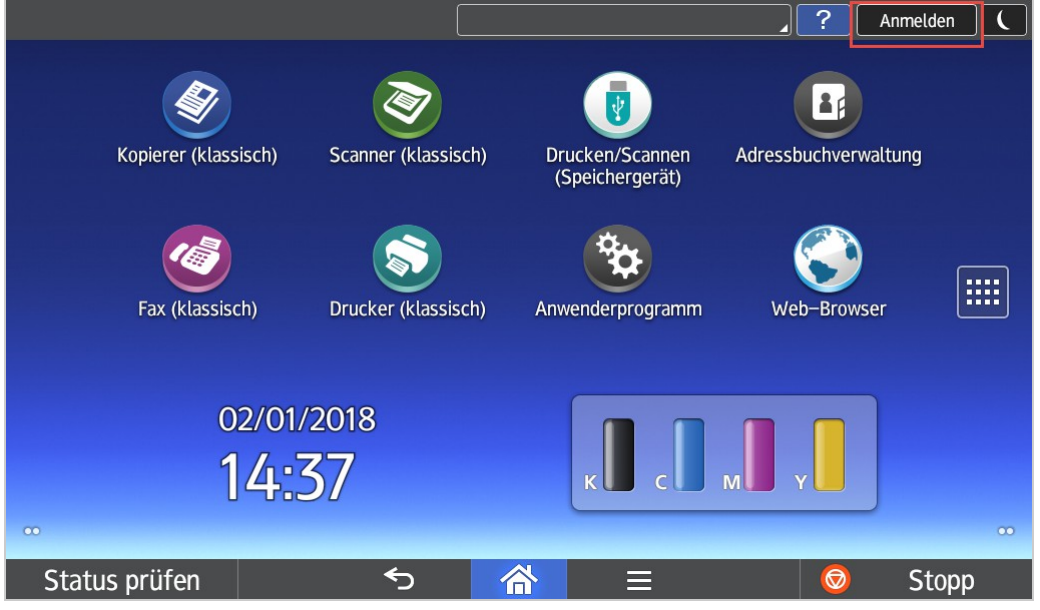

# 2. Öffnen Sie die App-Liste

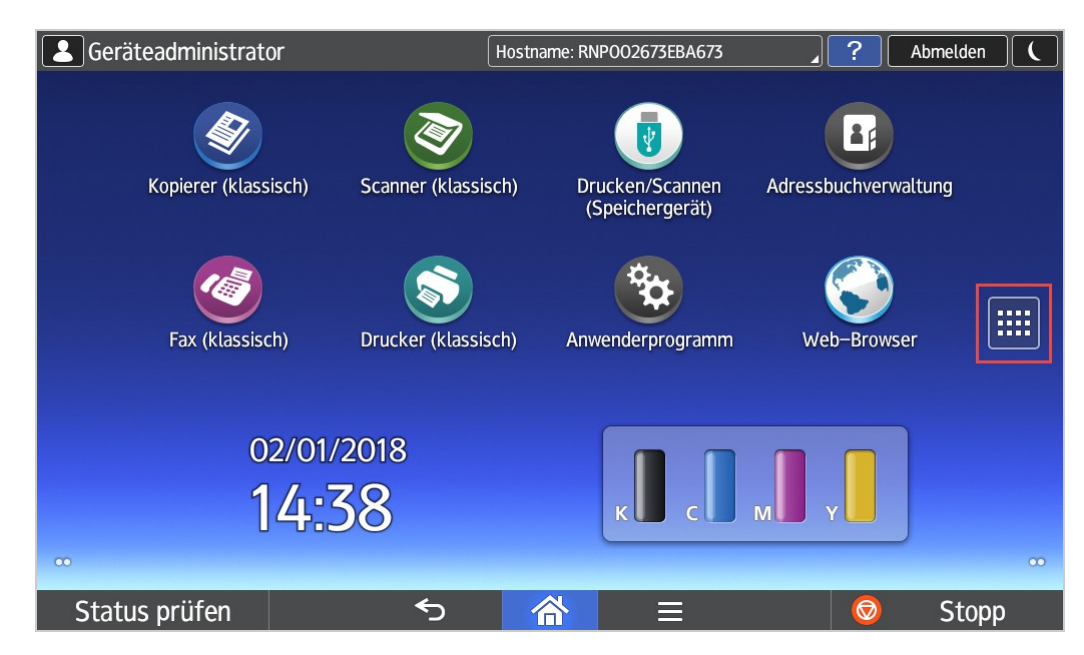

3. Wählen Sie den Web-Browser NX

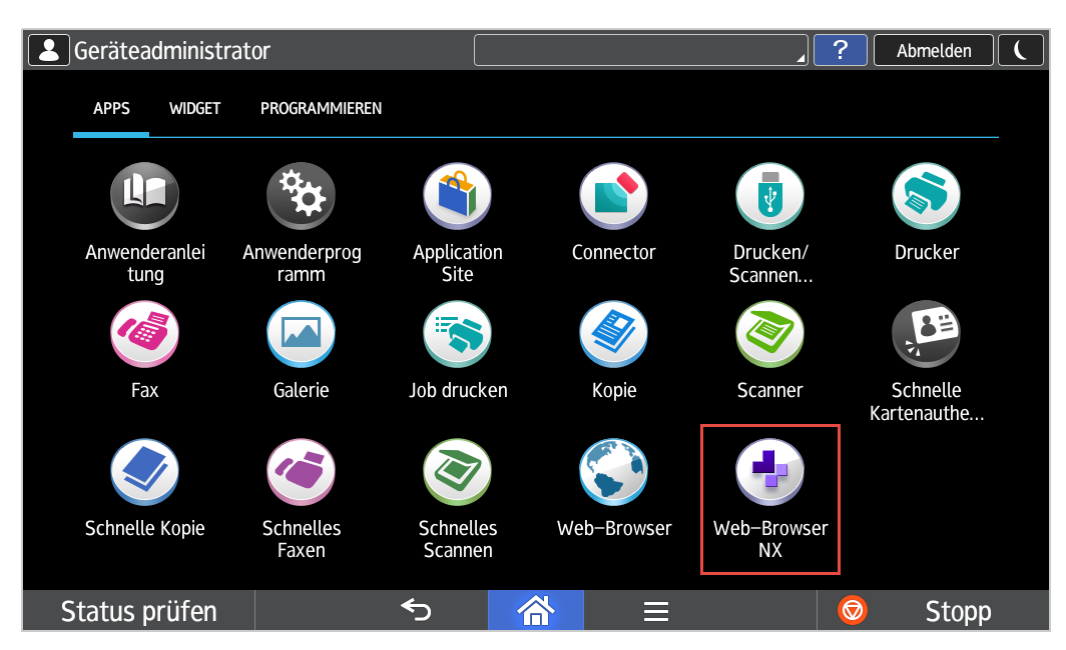

4. Wählen Sie aus dem Kontext-Menü**Verknüpfung zu Home hinzufügen**.

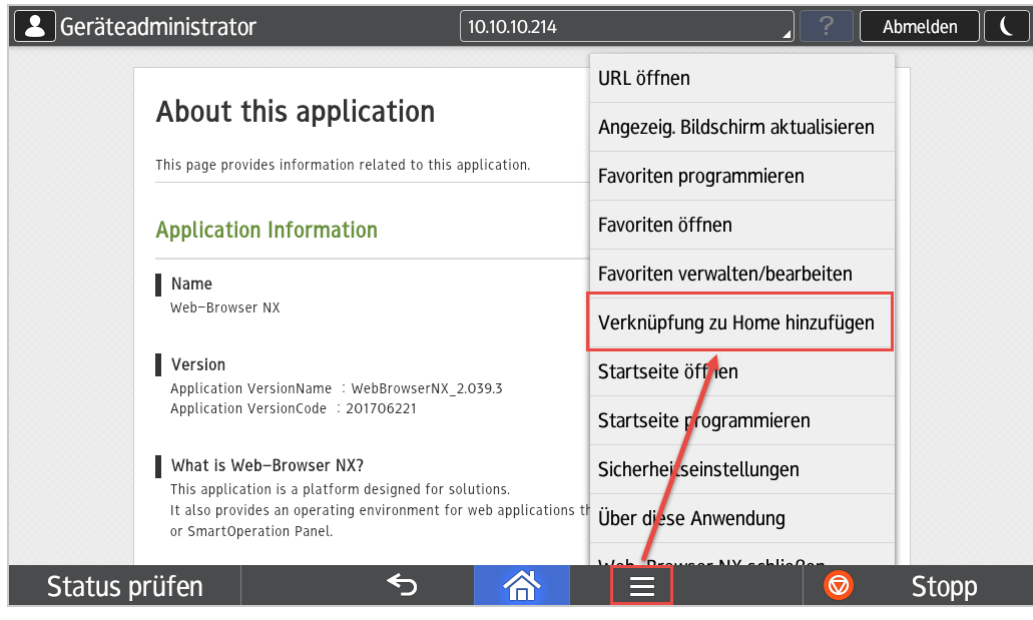

5. Legen Sie einen Namen für die Verknüpfung fest und setzen Sie den Link auf den Drivve | Image Server.

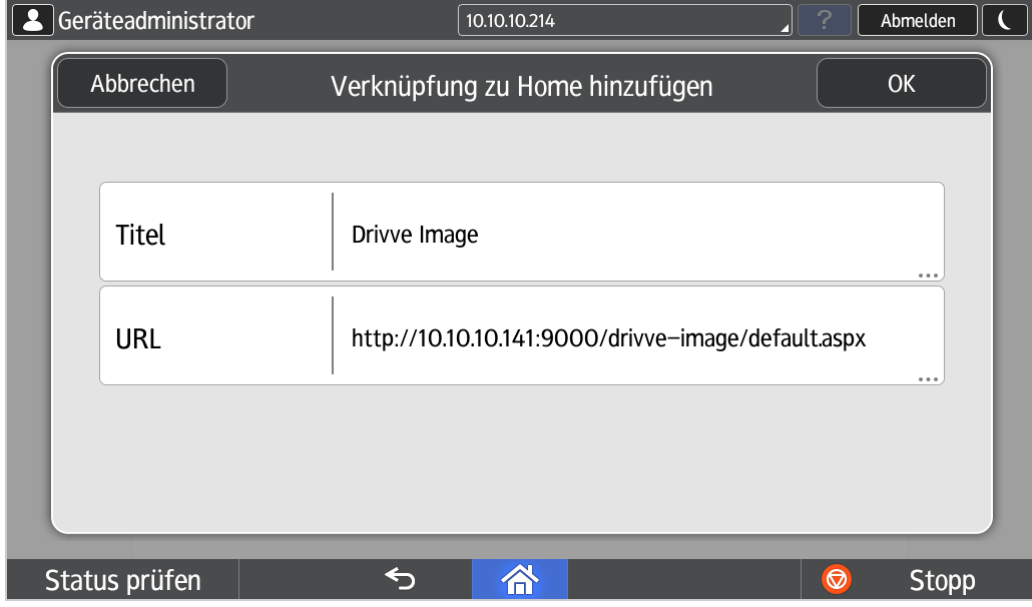

Die Drivve | Image URL hat folgende Syntax:

*http://<IP-Adresse des Drivve | Image Servers>:<Port>/drivve-image/default.aspx*

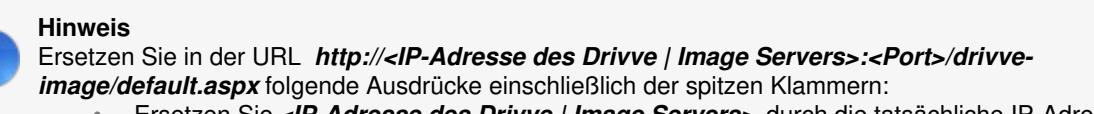

- Ersetzen Sie *<IP-Adresse des Drivve | Image Servers>* durch die tatsächliche IP-Adresse des Drivve | Image Servers •
- Ersetzen Sie *<Port>* durch den tatsächlich genutzten Port

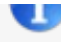

Wenn Sie auf dem Betriebssystem **Windows Server** installieren, wird standardmäßig der Port *9000* verwendet.

Der tatsächlich genutzte Port kann vom Standard-Port abweichen. Überprüfen Sie in der Konfiguration Ihres Servers, welcher Port tatsächlich verwendet wird.

### **Beispiel-URL:**

Die URL für das Feld **Adresse der Bedienungsoberfläche des Anwendungsprogramms** sieht für einen Drivve | Image Server mit der IP-Adresse 102.168.1.1 wie folgt aus: *http://102.168.1.1:9000/drivve-image/default.aspx*

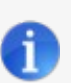

# **Hinweis:**

Ein eigenes Icon für die Verknüpfung festzulegen ist, bei manueller Installation, nicht möglich. Es wird immer das Standard-Icon des Web-Browser NX verwendet.

6. Die neu angelegte Verknüpfung kann auf einen beliebigen freien Platz des Home-Screens geschoben werden. (Im Beispiel wurde zuerst die Adressbuchverwaltung auf eine andere Seite verschoben.)

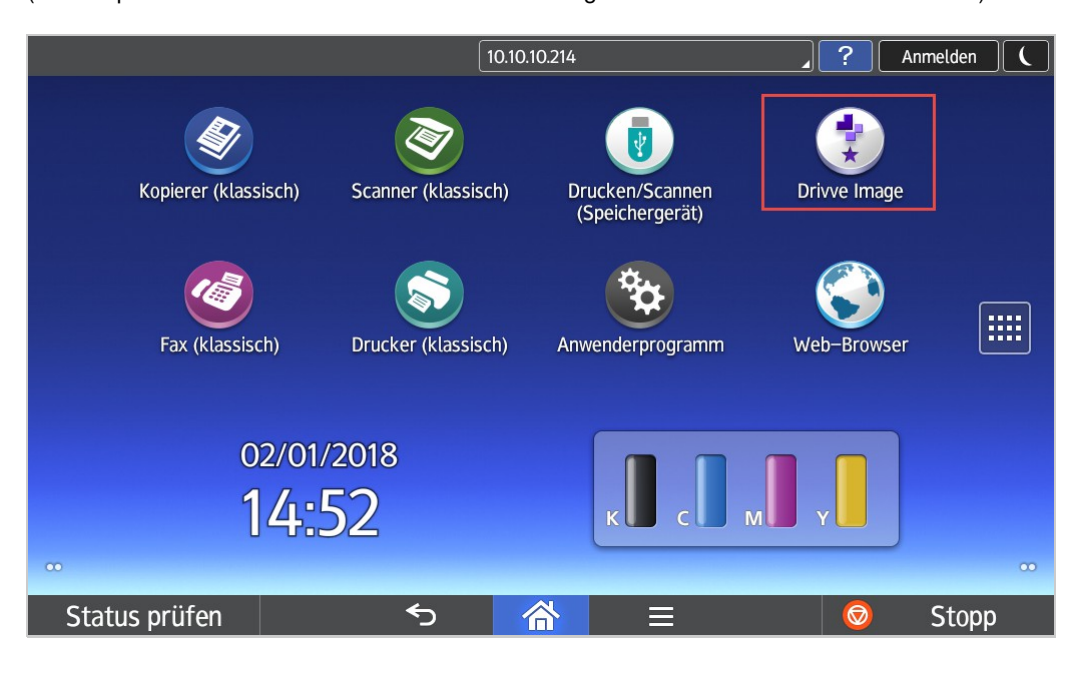

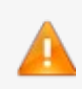

### **Achtung:**

Bevor Sie Drivve | Image testen können, müssen Sie den Administrator am Ricoh **®**-Gerät wieder abmelden.